<span id="page-0-0"></span>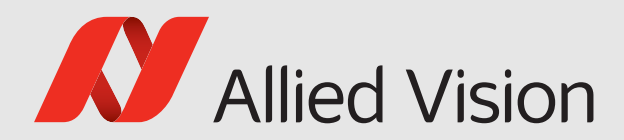

# VIMDA

#### Vimba

# Vimba Manual for Linux

6.0.0

Vimba Manual for Linux 6.0.0 December 2021

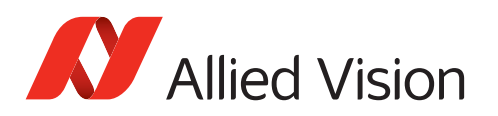

# Legal Notice

# Trademarks

Unless stated otherwise, all trademarks appearing in this document are brands protected by law.

## Warranty

The information provided by Allied Vision is supplied without any guarantees or warranty whatsoever, be it specific or implicit. Also excluded are all implicit warranties concerning the negotiability, the suitability for specific applications or the non-breaking of laws and patents. Even if we assume that the information supplied to us is accurate, errors and inaccuracy may still occur.

# Copyright

All texts, pictures and graphics are protected by copyright and other laws protecting intellectual property.

All rights reserved.

Headquarters: Allied Vision Technologies GmbH Taschenweg 2a D-07646 Stadtroda, Germany Tel.: +49 (0)36428 6770 Fax: +49 (0)36428 677-28 e-mail: [info@alliedvision.com](mailto:info@alliedvision.com)

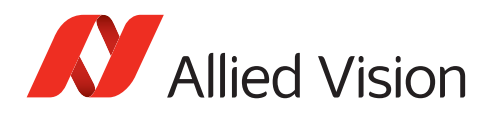

# Contents

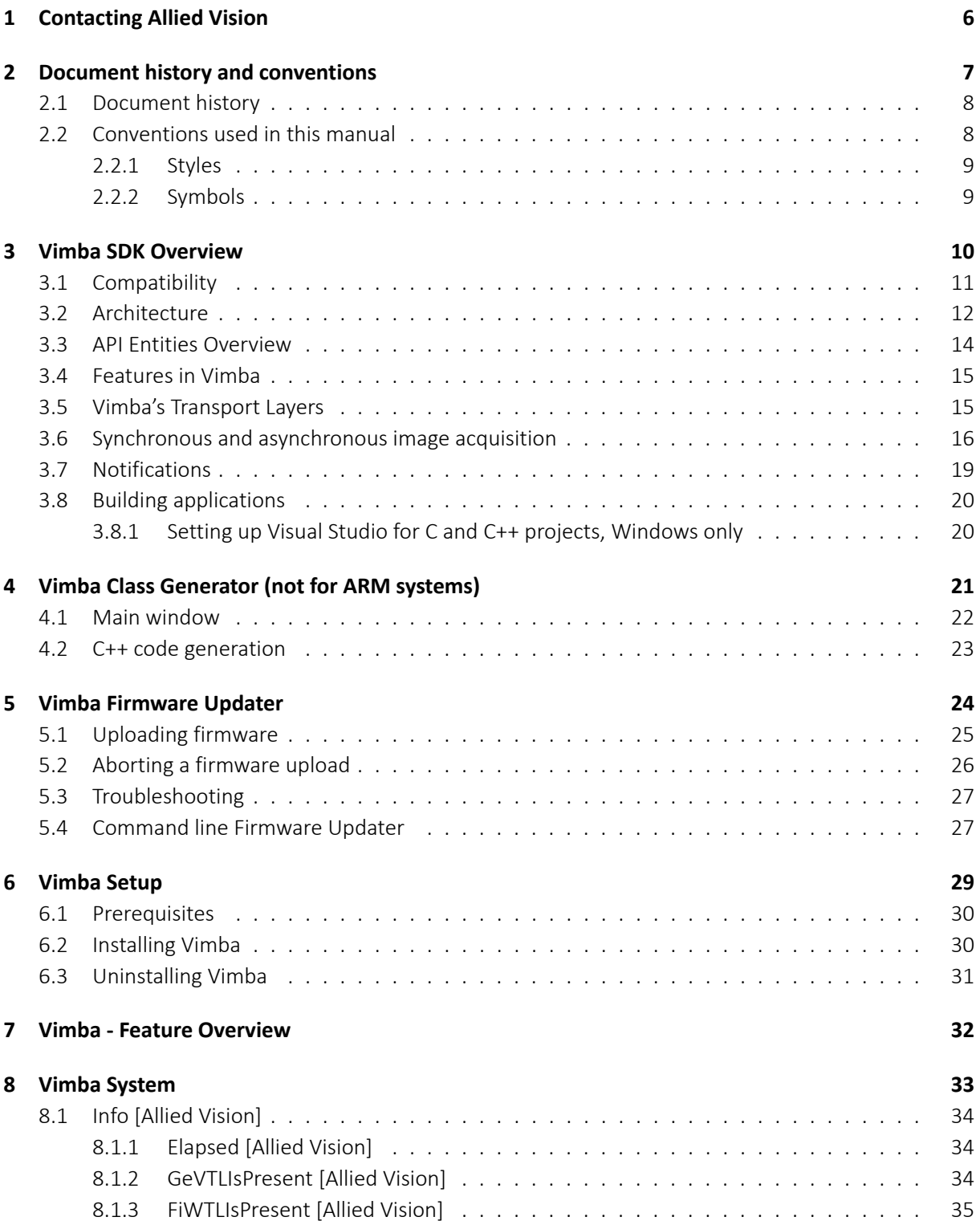

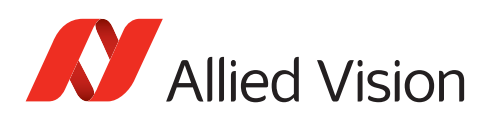

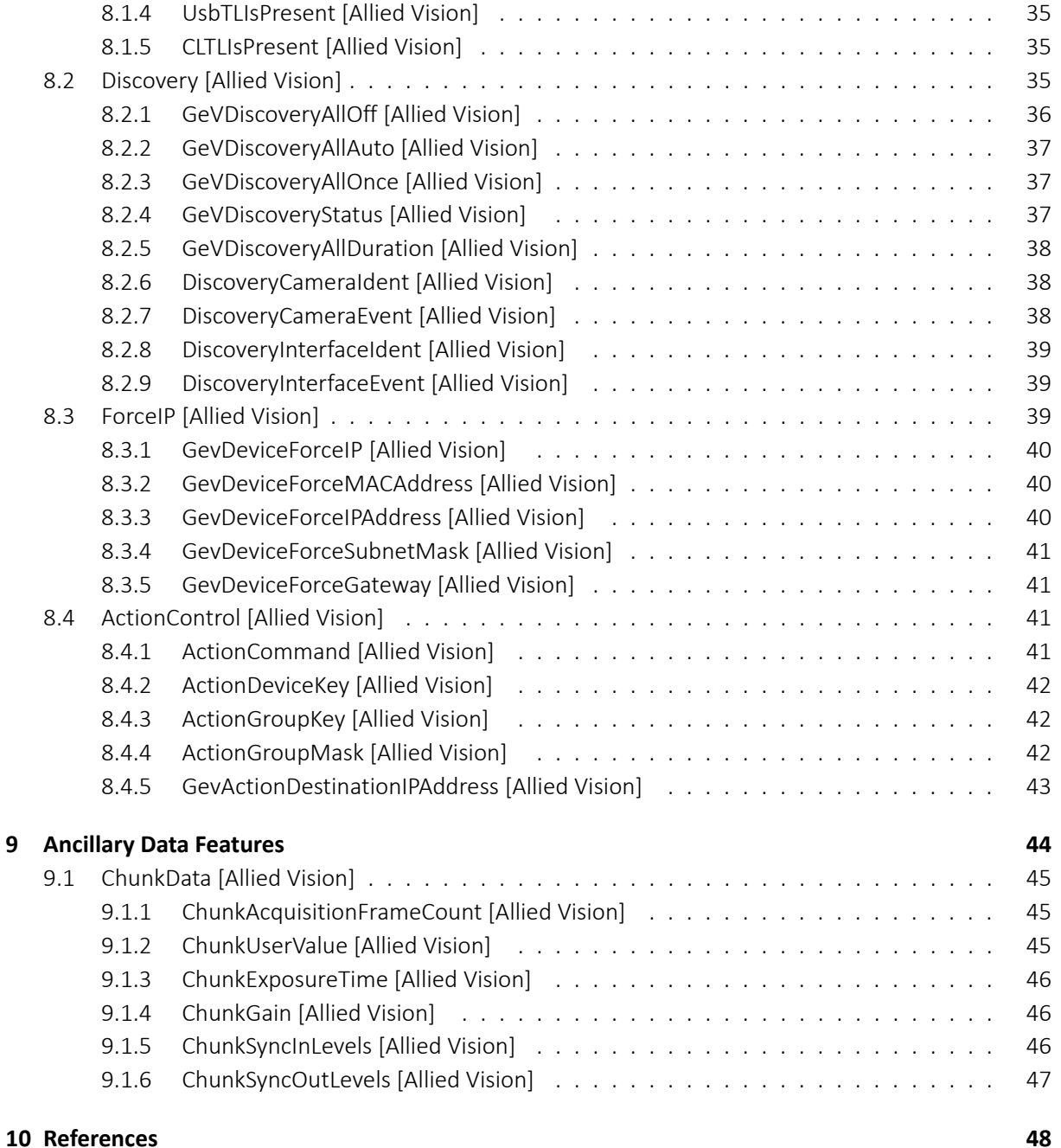

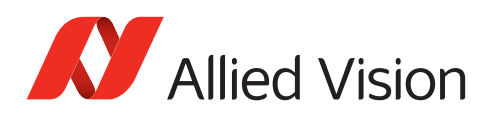

# List of Tables

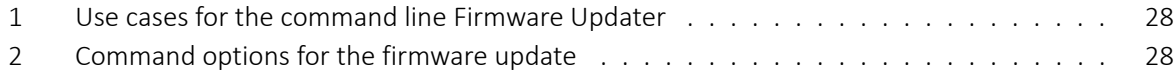

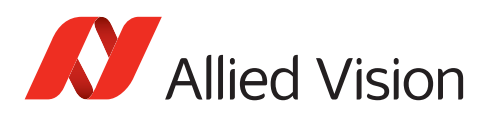

# <span id="page-5-0"></span>1 Contacting Allied Vision

#### **Contact information on our website**

<https://www.alliedvision.com/en/meta-header/contact-us>

#### **Find an Allied Vision office or distributor**

<https://www.alliedvision.com/en/about-us/where-we-are>

#### **Email**

[info@alliedvision.com](mailto:info@alliedvision.com) [support@alliedvision.com](mailto:support@alliedvision.com)

#### **Sales Offices**

EMEA: +49 36428-677-230 North and South America: +1 978 225 2030 California: +1 408 721 1965 Asia-Pacific: +65 6634-9027 China: +86 (21) 64861133

#### **Headquarters**

Allied Vision Technologies GmbH Taschenweg 2a 07646 Stadtroda Germany

Tel: +49 (0)36428 677-0 Fax: +49 (0)36428 677-28

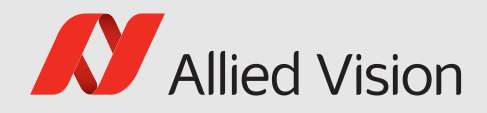

# <span id="page-6-0"></span>2 Document historyand conventions

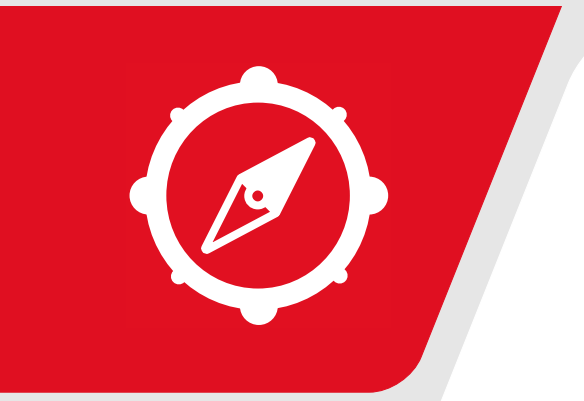

This chapter includes:

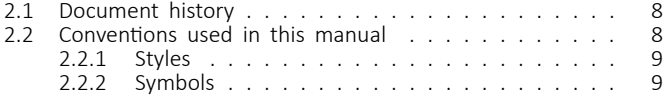

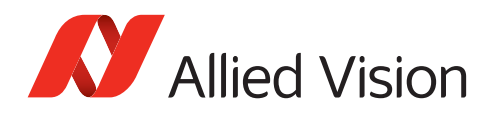

# <span id="page-7-0"></span>2.1 Document history

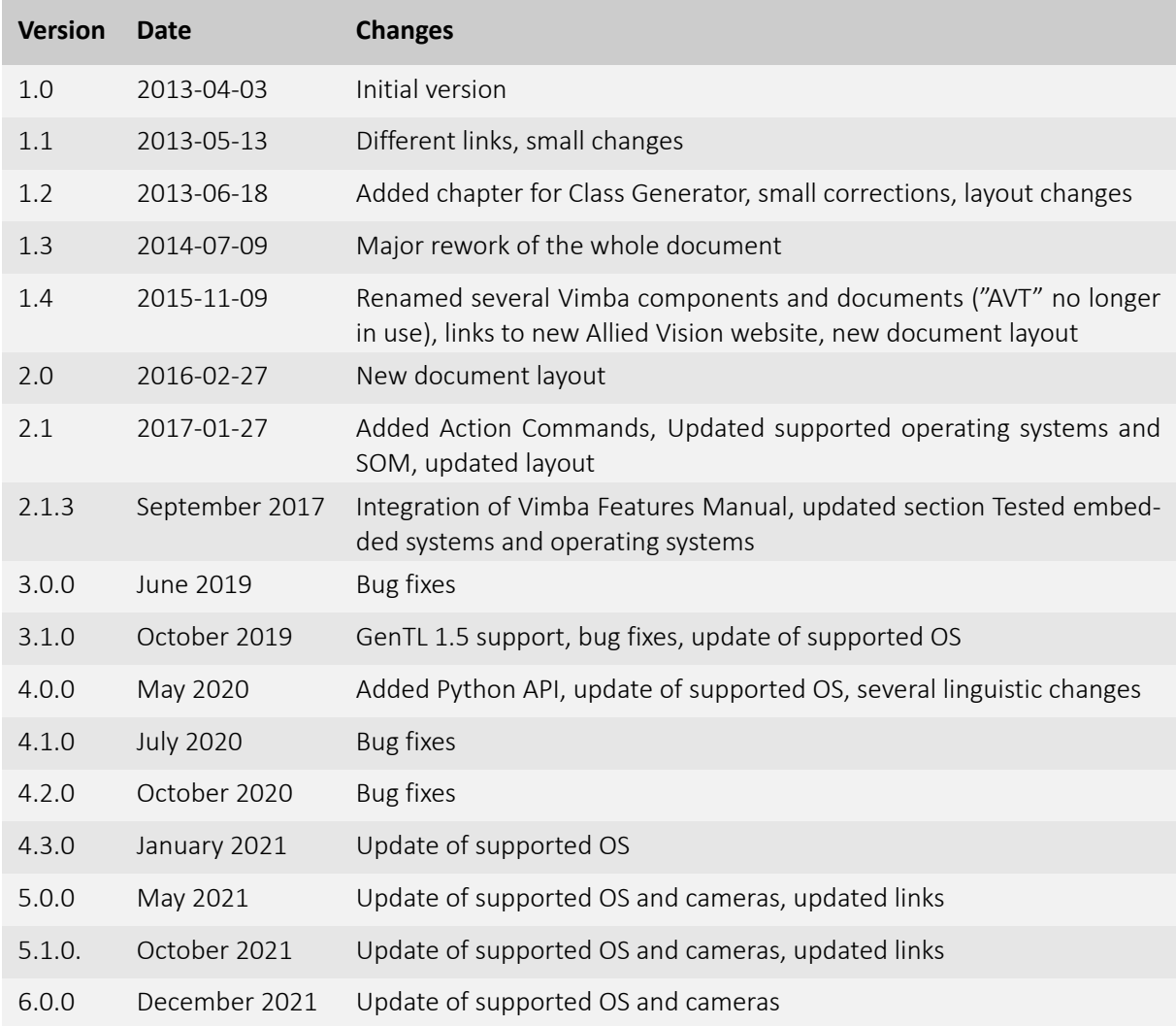

# <span id="page-7-1"></span>2.2 Conventions used in this manual

To give this manual an easily understood layout and to emphasize important information, the following typographical styles and symbols are used:

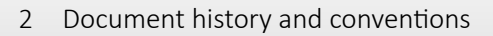

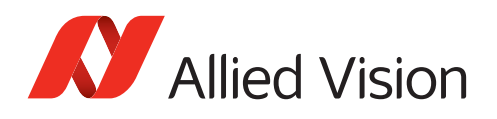

## <span id="page-8-0"></span>2.2.1 Styles

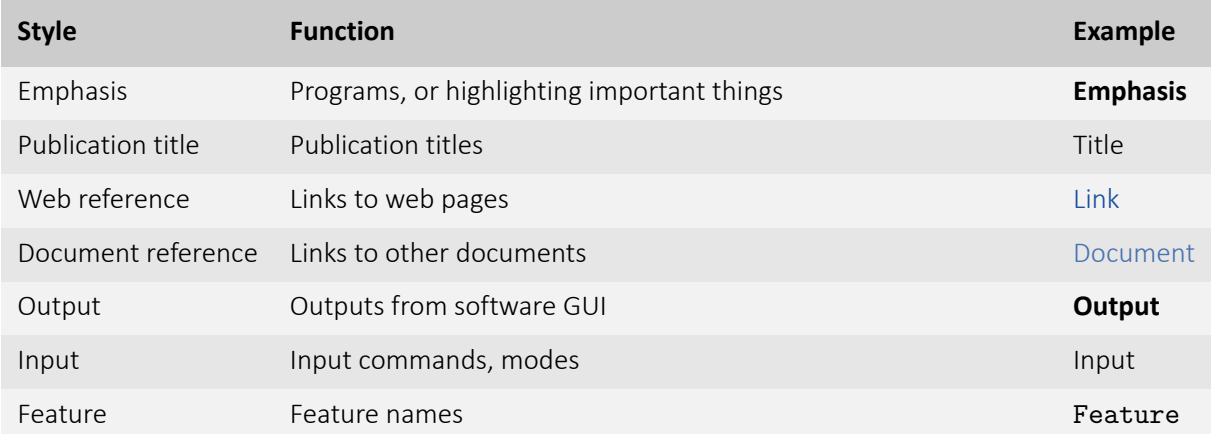

## <span id="page-8-1"></span>2.2.2 Symbols

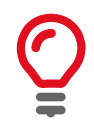

**Practical Tip**

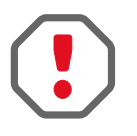

**Safety-related instructions to avoid malfunctions** Instructions to avoid malfunctions

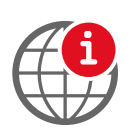

**Further information available online**

<span id="page-9-0"></span>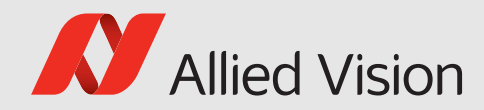

# 3 Vimba SDKOverview

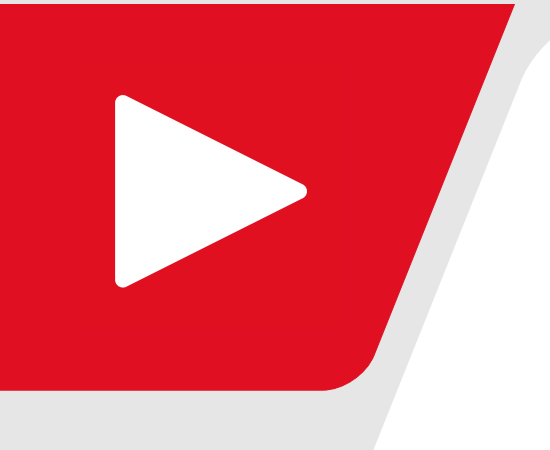

#### This chapter includes:

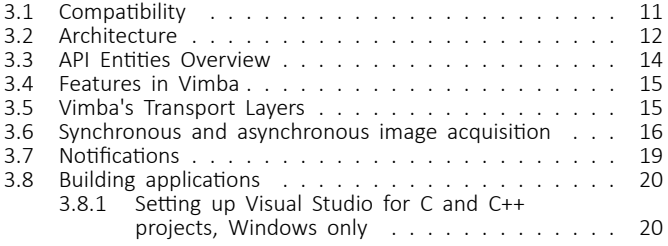

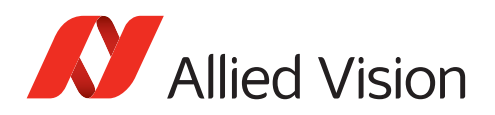

# <span id="page-10-0"></span>3.1 Compatibility

Vimba is an SDK for Allied Vision cameras. Supported operating systems and cameras are listed in the release notes.

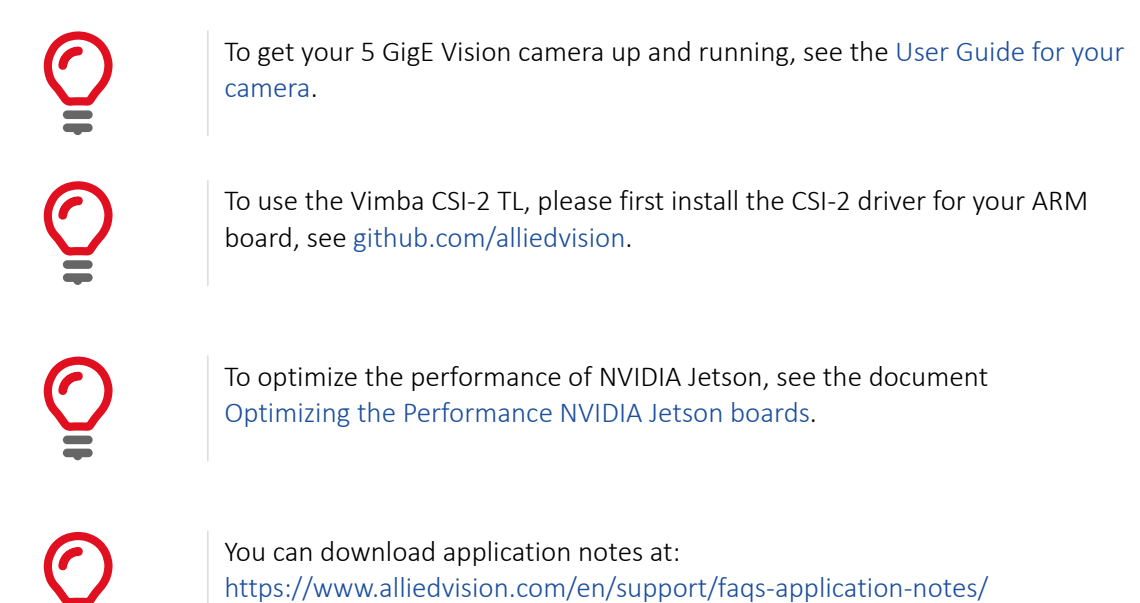

#### **Vimba and third-party software**

Vimba's transport layers (GenTL producers) are based on GenICam and therefore can be used with any third-party software that includes a GenTL consumer. For more information, see chapter [Vimba's](#page-14-1) [Transport Layers.](#page-14-1)

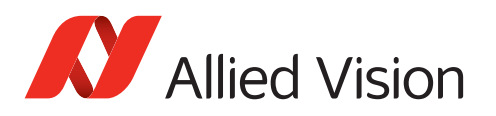

# <span id="page-11-0"></span>3.2 Architecture

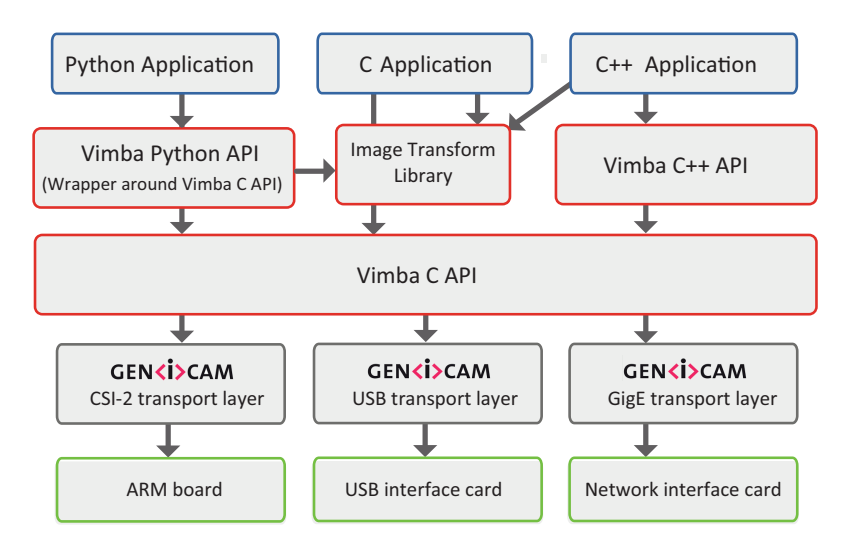

Figure 1: Vimba Architecture

Vimba provides three APIs:

- The **Python API** is ideal for quick prototyping. We also recommend this API for an easy start with machine vision or embedded vision applications. For best performance and deterministic behavior, the C and C++ APIs are a better choice.
- The **C API** is easy-to-use, but requires more lines of code than the Python API. It can also be used as API for C++ applications. The C API is also recommended to easily migrate from PvAPI to Vimba.
- The **C++ API** is designed as a highly efficient and sophisticated API for advanced object-oriented programming including shared pointers, the STL (Standard Template Library), and interface classes. If you prefer an API with less design patterns, we recommend the Vimba C API.

All APIs cover the following functions:

- Listing currently connected cameras
- Controlling camera features
- Receiving images from the camera
- Notifications about camera connections or disconnections

The Image Transform Library converts camera images into other pixel formats and creates color images from raw images (debayering).

The APIs use GenICam transport layer (GenTL) libraries to actually communicate with the cameras. These libraries (Vimba GigE TL Vimba and Vimba USB TL) can not be accessed directly through Vimba.

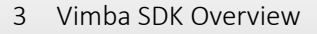

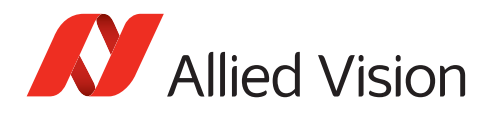

#### For more detailed information, read:

- [Vimba C Manual \(includes a function reference\)](#page-0-0)
- [Vimba C++ Manual \(includes a function reference\)](#page-0-0)
- [Vimba Python Manual \(for function documentation, see the docstrings\)](#page-0-0)
- [Vimba Image Transform Manual](#page-0-0)

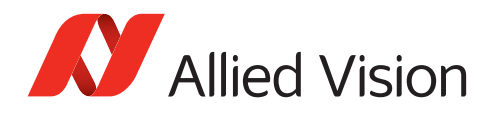

# <span id="page-13-0"></span>3.3 API Entities Overview

This chapter provides a rough overview of Vimba's entities to explain their basic principles. The exact functionalities depend on the programming language.

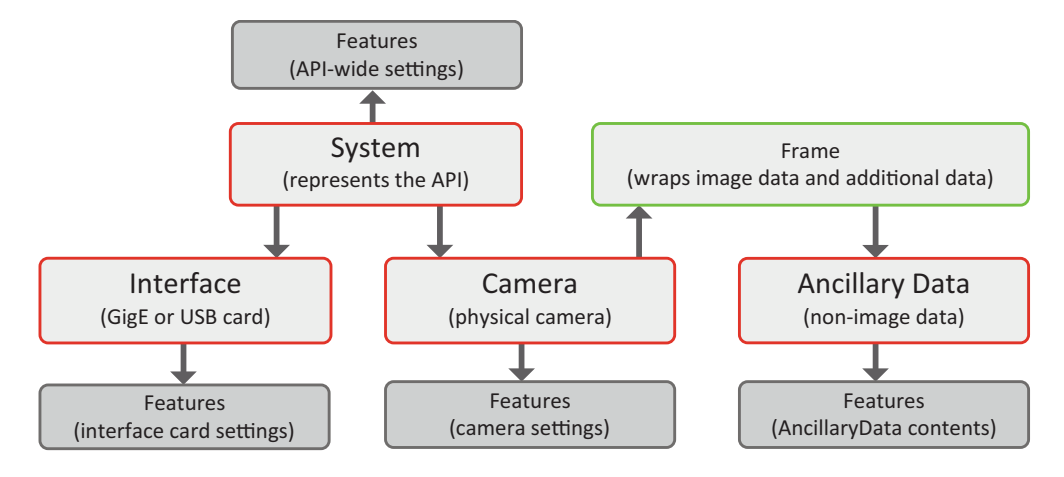

Figure 2: Vimba API Entities

All Vimba APIs use the same basic model for providing access to its entities. For object-oriented programming languages, this model is reflected in the class design, but even the C API supports this model by using handles as a representation of the different entities. The Python API uses with statements to access and handle the entities.

The **System** entity represents the API itself. Therefore, only one instance of it is available. The application has to initialize the System entity before any other function can be used. When the application has finished using the API, it shuts it down through the System entity. The System entity holds a list of interfaces and cameras internally and serves as the main access point to these entities.

A **Camera** entity controls a physical camera and receives images from the camera. Its functions are independent of the underlying interface technology.

An **Interface** entity represents a port on a physical interface card in the PC. Configuring the interface card is the main purpose of the Interface entity. The camera can directly be accessed via the System entity.

**Frame**s contain image meta-data as well as references to the data that were sent by the camera (image and ancillary data). For use in Vimba, they must be created by the application and then be queued at the corresponding camera. When an image was received, the next available frame is filled and handed over to the application through a dedicated notification. After having processed the image data, the application should return the frame to the API by re-enqueuing it at the corresponding camera.

These Vimba entities can be controlled and set up via features:

The **System Features** contain information about API-wide settings, for example, which transport layer has been loaded.

The **Camera Features** configure camera settings such as the exposure time or the pixel format.

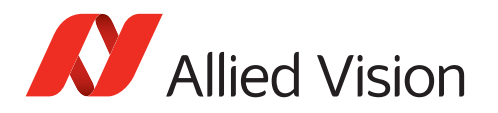

**Interface Features** represent the settings of a physical interface card in the PC, for example, the IP address of a network interface card.

Frames wrap image data and, if enabled, **AncillaryData** (e.g., camera settings at the time of acquisition), which may also be queried via feature access.

# <span id="page-14-0"></span>3.4 Features in Vimba

Within Vimba, settings and options are controlled by features. Many features come from the camera, which provides a self-describing XML file . Vimba can read and interpret the camera XML file. This means that Vimba is immediately ready-to-use with any Allied Vision camera. Even if the camera has a unique, vendor-specific feature, Vimba does not need to be updated to use this feature because it gets all necessary information from the XML file. Other features are part of Vimba's core and transport layers.

Vimba provides several feature types:

- Integer
- Float
- Enum
- String
- Command
- Boolean
- Raw data

Vimba's features are based on the GenICam industry standard. Therefore, Vimba enables using Allied Vision cameras with GenICam-based third-party software.

#### **Further readings**

- In-depth information about **GenICam** is available on the EMVA website: <http://www.emva.org/standards-technology/genicam/>
- Allied Vision camera features are described in the [Features Reference for your camera](https://www.alliedvision.com/en/support/technical-documentation.html).

## <span id="page-14-1"></span>3.5 Vimba's Transport Layers

A transport layer (TL) transports the data from the camera to an application on the PC. Vimba contains GenICam transport layers for all supported camera interfaces.

Since Vimba's transport layers support GenICam, Allied Vision GigE and USB cameras can easily be used with a GenICam-compliant third-party software.

For a feature list, see:

• [Vimba GigE TL Features Manual](#page-0-0)

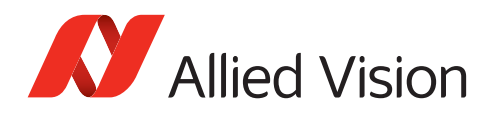

- [Vimba USB TL Features Manual](#page-0-0)
- [Vimba CSI TL Features Manual](#page-0-0)

## <span id="page-15-0"></span>3.6 Synchronous and asynchronous image acquisition

This chapter explains the principles of synchronous and asynchronous image acquisition. For details, please refer to the API manuals.

Note that the C++ API provides ready-made convenience functions for standard applications. These functions perform several procedures in just one step. However, for complex applications with special requirements, manual programming as described here is still required. The Python API handles many procedures within with statements.

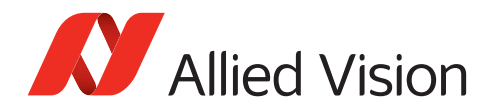

#### **Buffer management**

Every image acquisition requires allocating memory and handling frame buffers. Except for the Python API, the following interaction between the user and the Vimba API is required: User:

- 1. Allocate memory for the frame buffers on the host PC.
- 2. Announce the buffer (this hands the frame buffer over to the API).
- 3. Queue a frame (prepare buffer to be filled).

Vimba:

- 4. Vimba fills the buffer with an image from the camera.
- 5. Vimba returns the filled buffer (and hands it over to the user).

#### User:

- 6. Work with the image.
- 7. Requeue the frame to hand it over to the API.

#### **Synchronous image acquisition**

Synchronous image acquisition is simple, but does not allow reaching high frame rates. Its principle is to handle only one frame buffer and the corresponding image at a time, which is comparable to juggling with one ball.

#### **Asynchronous image acquisition**

Asynchronous image acquisition is comparable to juggling with several balls: While you work with an image, the next image is being acquired. Simplified said: the more images within a given time you want to work with, the more buffers you have to handle.

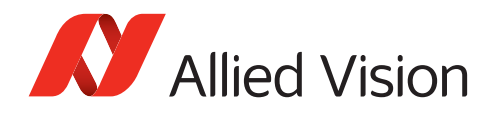

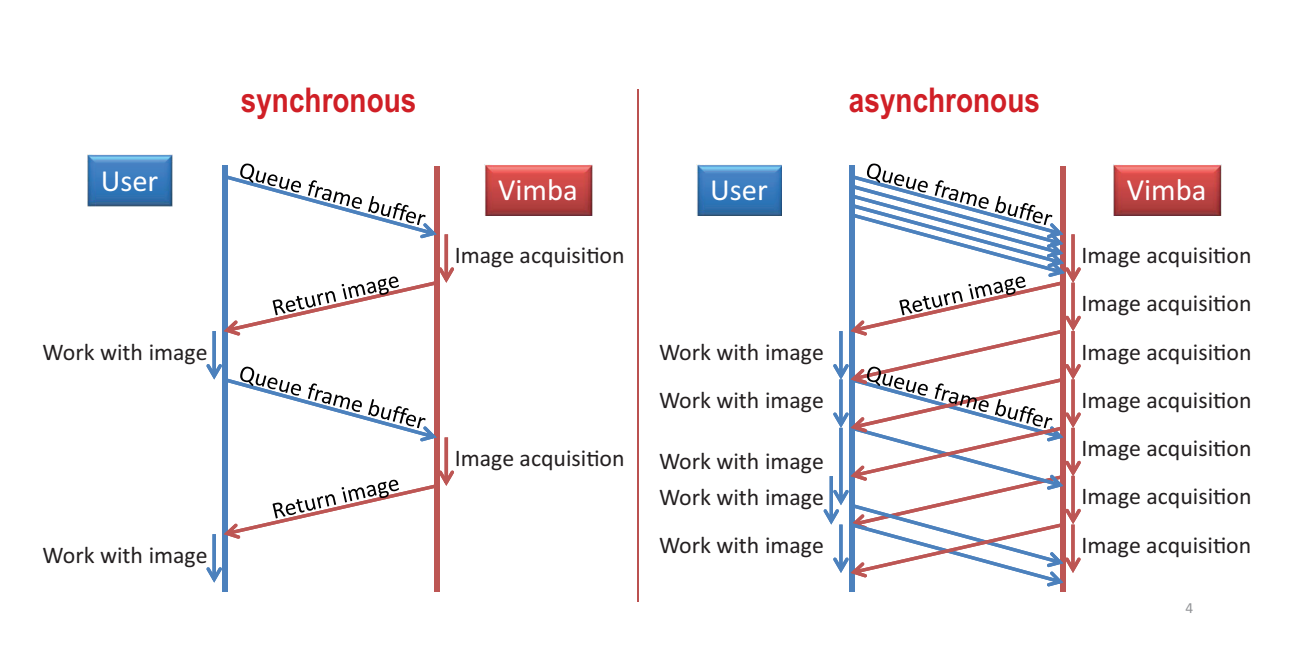

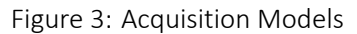

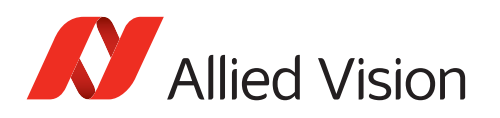

# <span id="page-18-0"></span>3.7 Notifications

In general, a vision system consisting of cameras and PCs is asynchronous, which means that certain events usually occur unexpectedly. This includes - among others - the detection of cameras connected to the PC or the reception of images. A Vimba application can react on a particular event by registering a corresponding handler function at the API, which in return will be called when the event occurs. The exact method how to register an event handler depends on the programming language. For details, use the code examples.

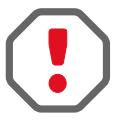

The registered functions are usually called from a different thread than the application. So extra care must be taken when accessing data shared between these threads (multithreading environment).

Furthermore, the Vimba API might be blocked while the event handler is executed. Therefore, it is highly recommended to exit the event handler function as fast as possible.

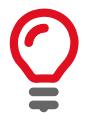

Not all API functions may be called from the event handler function. For more details, see the API Manual for the programming language of your choice: [Vimba C Manual](#page-0-0) [Vimba C++ Manual](#page-0-0) [Vimba Python Manual](#page-0-0).

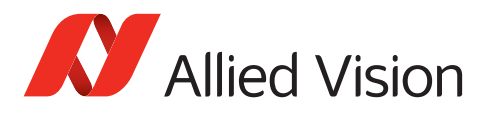

# <span id="page-19-0"></span>3.8 Building applications

#### <span id="page-19-1"></span>3.8.1 Setting up Visual Studio for C and C++ projects, Windows only

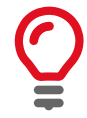

To ensure backward compatibility, Vimba examples are compatible with Visual Studio 10 and higher.

The easiest way to set up Visual Studio for C or C++ projects is using the property sheet Examples.props from the Vimba examples folder. The following description uses C++, but the principle can be applied to the C API as well. Users of the other APIs can use Visual Studio without any special preparations.

- 1. In Visual Studio, create a new project. Ignore the Application Wizard, just click **Finish**.
- 2. Insert this code into YourProjectName.cpp:

Listing 1: CPP code

```
#include "stdafx.h"
#include <iostream >
#include "VimbaCPP/Include/VimbaCPP.h"
using namespace AVT::VmbAPI;
int _tmain(int argc, _TCHAR* argv[])
{
   std::cout << "Hello Vimba" << std::endl;
   VimbaSystem& sys = VimbaSystem::GetInstance();
   VmbVersionInfo_t version;
   if (VmbErrorSuccess == sys.QueryVersion(version))
   {
      std::cout << "Version:" << version.major << "." << version.minor << std::endl;
   }
   getchar();
   return 0;
}
```
- 3. Open the **Property Manager** window. In most Visual Studio editions, you can find it by clicking **View** -> **Other Windows** -> **Property Manager**.
- 4. In the Property Manager window, click the **Add Existing Property Sheet** icon .
- 5. Go to the VimbaCPP\_Examples folder. Unless you have changed the folder location during the Vimba installation, it is located at: C:\Users\Public\Documents\Allied Vision\Vimba\_x.x. You need at least the Examples.props file, which is located in the Build\VS2010 folder. You can add the other PROPS files later as needed.

Now Visual Studio is set up and you can debug the solution.

<span id="page-20-0"></span>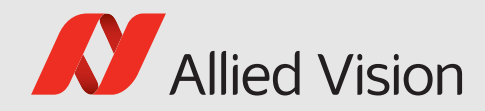

# 4 Vimba Class Generator(notfor ARM systems)

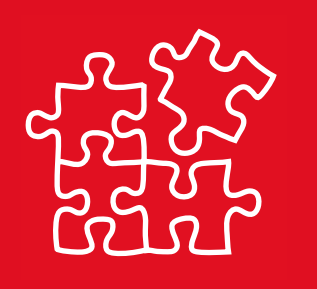

This chapter includes:

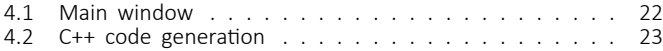

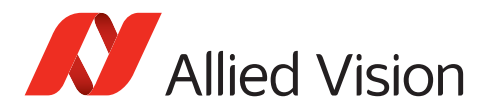

The Vimba Class Generator is a tool for easily creating classes for Vimba C++ API. The generated classes offer access functions for each found feature, depending on the type of the feature.

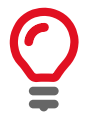

After a camera firmware update, regenerate the files and merge the access functions for new features manually into your previously generated code by copy & paste.

## <span id="page-21-0"></span>4.1 Main window

To generate classes, carry out the following steps (refer to the numbers in Figure [4](#page-21-1)):

- 1. Select the camera for which you would like to generate code
- 2. Choose the destination folder for the generated files
- 3. Customize the code generation with several visible options and template files

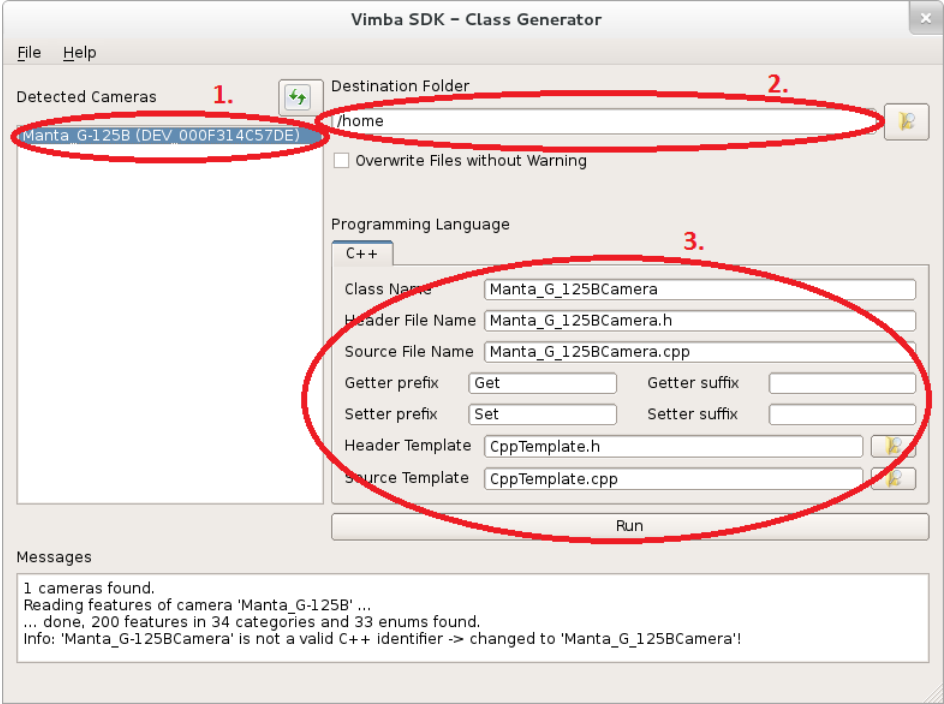

<span id="page-21-1"></span>Figure 4: Vimba Class Generator - Main Window

The cameras detected during the program startup are listed in the Detected cameras box. Select the camera for which you want to obtain code.

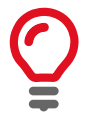

To detect new cameras, click the Refresh button.

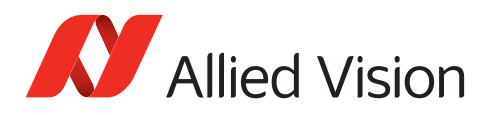

To change the default destination folder, click the button beside the text field Destination Folder. Alternatively, enter a path manually (make sure that it is valid).

By default, the Vimba Class Generator warns you before overwriting existing files. To change this behavior, select the checkbox Overwrite Files without Warning.

The options below Programming Language allow you to configure the code generation, see chapter [C++](#page-22-0) [code generation](#page-22-0).

If everything is configured, the Run button is enabled. Click it to generate the code for the selected camera, programming language, and options.

The Messages text box informs you, e.g., about changed camera names.

## <span id="page-22-0"></span>4.2 C++ code generation

In the C++ tab of the main window, you have the following options:

- Class Name: The name of the generated class.
- Header File Name: The name of the header file to create.
- Source File Name: The name of the cpp file to create.
- Getter prefix: The text that is inserted before the feature name for each getter function.
- Getter suffix: The text that is added after the feature name for each getter function.
- Setter prefix: The text that is inserted before the feature name for each setter function.
- Setter suffix: The text that is added after the feature name for each setter function.
- Header template: The file that is used as a template for generating the header file.
- Source template: The file that is used as a template for generating the cpp file.

Templates for the header file and the cpp file are available in a subfolder below the class generator program. A template file for the header file contains the following hashtags that serve as placeholders:

- ### HEADER\_FILE\_MACRO\_NAME ###: Generated from the Header File Name in the main window.
- ### CLASS NAME ###: Corresponds to Class Name in the main window.
- ### ENUM\_DECLARATIONS ###: This is where the enum declarations are inserted.
- ### METHOD DECLARATIONS ###: This is where the method declarations are inserted.
- ### VARIABLE\_DECLARATIONS ###: This is where the variable declarations are inserted.

A template file for the cpp file may contain the following placeholders:

- ### HEADER\_FILE\_NAME ###: Corresponds to Header File Name in the main window.
- ### CLASS NAME ###: Corresponds to Class Name in the main window.
- ### METHOD\_IMPLEMENTATIONS ###: This is where the method implementations are inserted.

In the template file, you can change the order of the variables to generate files that better suit your requirements.

<span id="page-23-0"></span>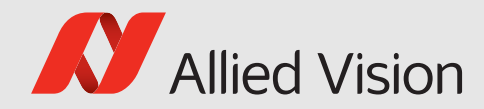

# 5 Vimba Firmware Updater

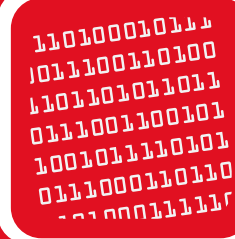

#### This chapter includes:

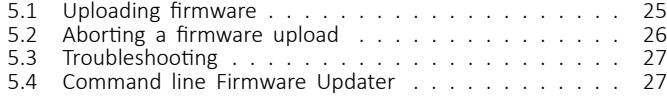

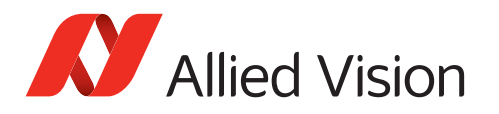

The Vimba Firmware Updater supports firmware uploads to Alvium cameras cameras. New firmware for each connected camera is automatically detected and selected. You can update several cameras in one step. Uploading older firmware is also possible.

If you prefer to upload firmware via command line, see chapter [Command line Firmware Updater](#page-26-1).

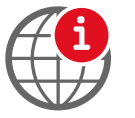

Download the latest firmware from our website: [https://www.alliedvision.com/en/support/firmware.html.](https://www.alliedvision.com/en/support/firmware.html)

# <span id="page-24-0"></span>5.1 Uploading firmware

To upload new firmware to your cameras, carry out the following steps (see Figure [5\)](#page-24-1):

- 1. Connect your Allied Vision cameras and start Vimba Firmware Updater.
- 2. Click **Open** and select a firmware container file. Optional: Click **Info** to get details about the selected firmware.
- 3. Click **Update cameras** to upload the automatically selected firmware to your cameras.

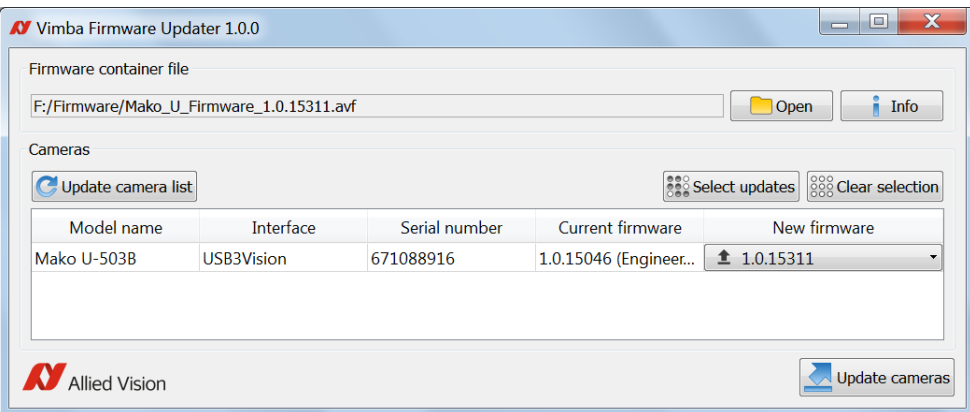

<span id="page-24-1"></span>Figure 5: Firmware Updater - Main Window

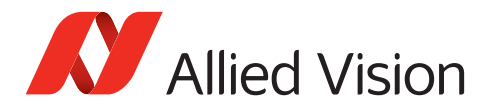

To **manually select the updates**, click the drop-down field:

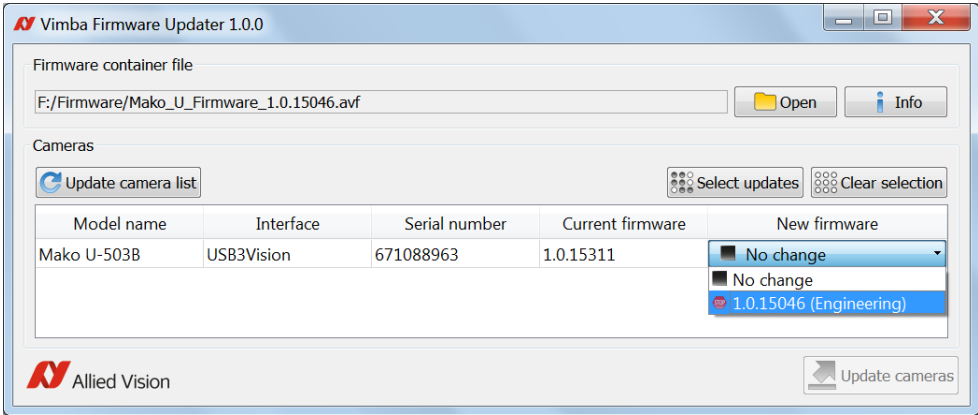

Figure 6: Firmware Updater - Manual Update

**Update cameras** becomes active as soon as a firmware is chosen.

Optionally, you can use the buttons **Select updates** and **Clear selection**, which switch on/off the automatic selection of firmware with higher versions than the firmware on the cameras.

## <span id="page-25-0"></span>5.2 Aborting a firmware upload

The firmware upload to several cameras takes some time. During the upload, the **Abort** button finishes the upload to the current camera, but does not upload firmware to the next models.

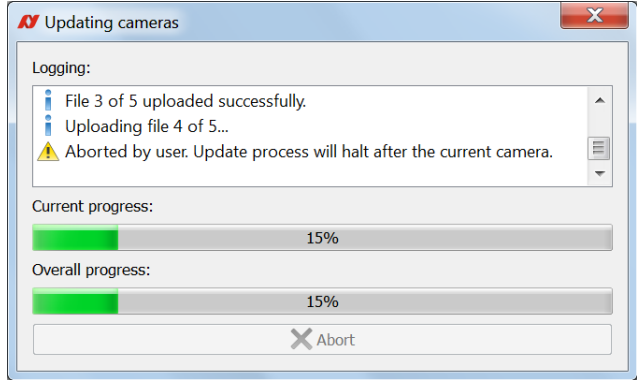

Figure 7: Firmware Updater - Abort

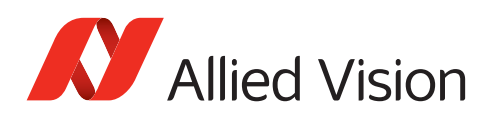

# <span id="page-26-0"></span>5.3 Troubleshooting

If your camera is not detected or the firmware cannot be updated:

- Make sure no other application uses the camera.
- Restart the PC.
- Start the firmware upload again. Check if the camera works with Vimba Viewer. If not, start the command line Firmware Updater and use repair mode or contact our support team: <https://www.alliedvision.com/support>
- Make sure the USB transport layer is available (run its shell script with root privileges).
- If you connected your USB camera to a hub, unplug the hub from the PC and disconnect its power supply. Reconnect it and try again.
- Connect your USB camera to a different USB 3.0 input or a different hub.

# <span id="page-26-1"></span>5.4 Command line Firmware Updater

To update firmware via command line, use FWUpdaterConsole. This tool provides two main functionalities:

- "–show" or "-s" displays information about camera firmware or a firmware file.
- "–write" or "-w" performs the actual update.

See the following list of use cases:

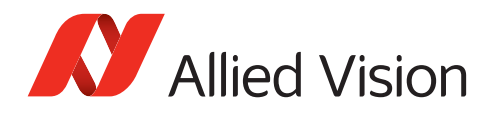

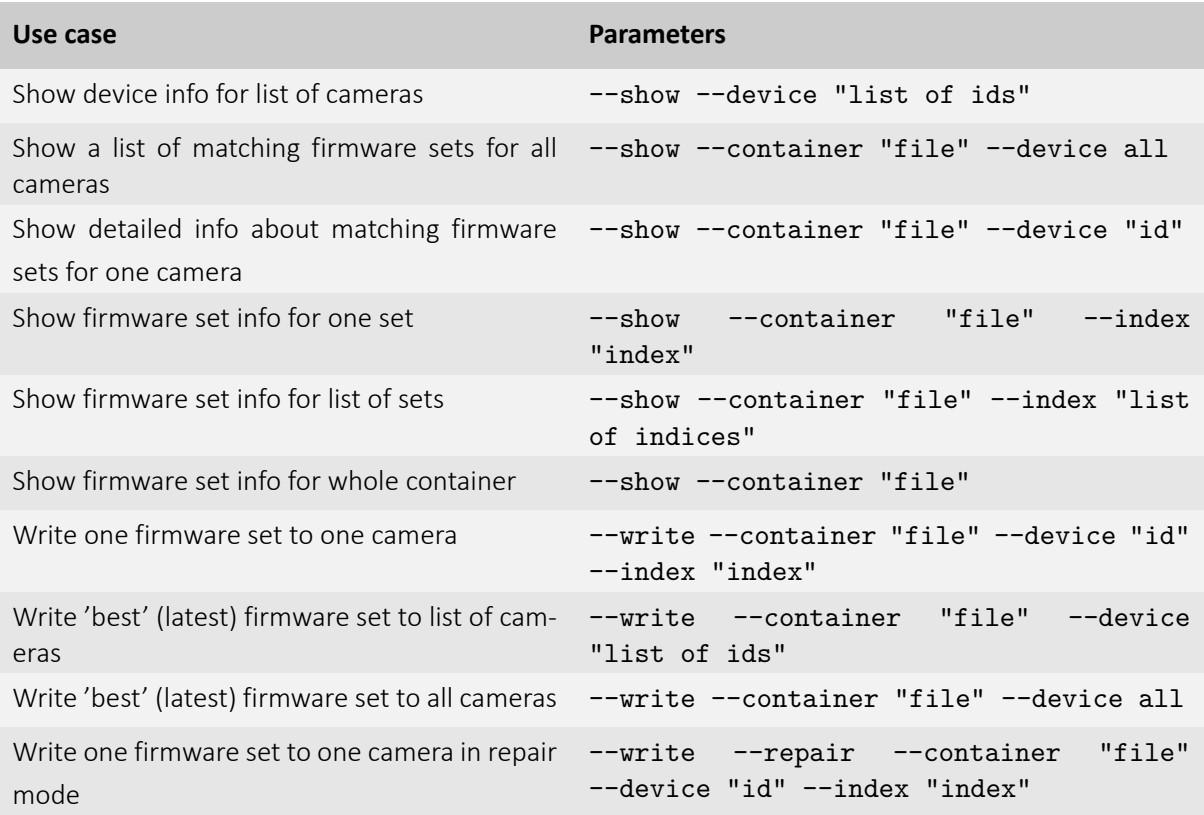

<span id="page-27-0"></span>Table 1: Use cases for the command line Firmware Updater

The following options may be added to the "show" or " the "write" functionality:

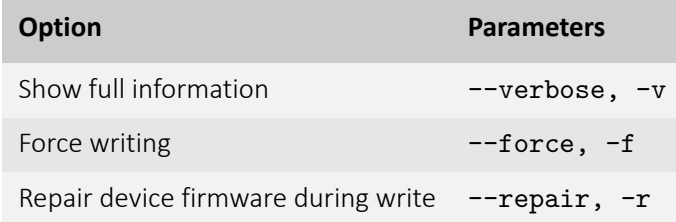

<span id="page-27-1"></span>Table 2: Command options for the firmware update

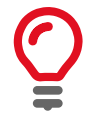

By calling FWUpdaterConsole –help [command/option], you get more details about the tool or its parameters.

<span id="page-28-0"></span>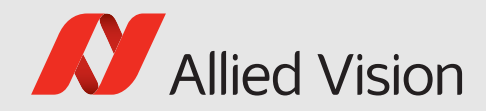

# 6 Vimba Setup

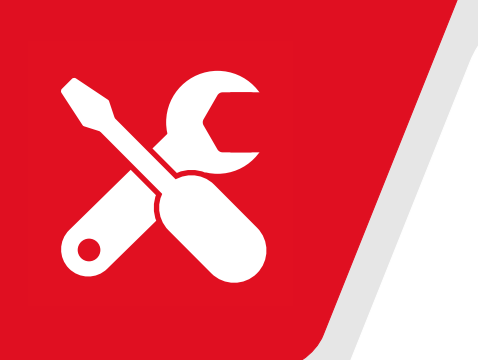

#### This chapter includes:

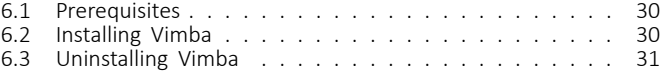

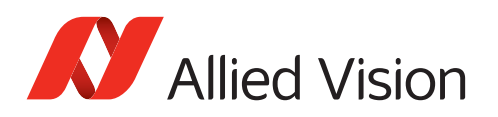

# <span id="page-29-0"></span>6.1 Prerequisites

If you wish to compile the examples that come with Vimba and the open source Vimba C++ API, you need to make sure you have installed the following library packages. You will probably find most of them being already part of your system.

- tar
- make
- pkg-config
- ffmpeg
- g++ (PC: Version 4.4.5 or higher / ARM: Version 4.7.3 or above)
- glibc6 (PC: Version 2.11 or higher / ARM: Version 2.15 or higher)
- $\mu$ libqt4 (PC: Version 4.8.4 / ARM: n.a.)
- TinyXML (Version 2.5.3 or higher)

Except for tar and the C runtime library glibc6, you will need these libraries (and the according development packages) only if you intend to compile the Vimba examples or the Vimba C++ API. Use the provided Makefiles to compile the examples. The remaining necessary runtime libraries for executing the examples including the VimbaViewer are provided with Vimba. Furthermore, the Vimba C++ example AsynchronousOpenCVRecorder requires OpenCV 3.0 and comes with a script for compilation and installation of OpenCV.

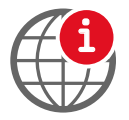

OpenCV can be downloaded from <http://opencv.org>

# <span id="page-29-1"></span>6.2 Installing Vimba

Vimba comes as a tarball. In order to set up Vimba, follow these steps:

- 1. Uncompress the archive with the command tar -xf ./Vimba.tgz to a directory you have writing privileges for, e.g. /opt. Under this directory, Vimba will be installed in its own folder. In the following, we will refer to this path as [InstallDir].
- 2. Go to [InstallDir]/Vimba\_2\_1/VimbaGigETL (USB: VimbaUSBTL) and execute the shell script Install.sh with super user privileges (e.g., sudo ./Install.sh or su -c ./Install.sh). This registers the GENICAM\_GENTL32\_PATH and / or the GENICAM\_GENTL64\_PATH environment variable through a startup script in /etc/profile.d so that every GenICam GenTL consumer (such as the examples that ship with Vimba) can access the Vimba GigE Transport Layer.
- 3. Log off once. When you log on again, these changes will have been applied to the system. If you encounter problems detecting USB cameras, please reboot your machine.

Now you are ready to run the Vimba Viewer that can be found in, e.g.,

Vimba\_2\_1/Tools/Viewer/Bin/x86\_32bit/VimbaViewer. This program allows you to configure your Allied Vision cameras and capture images.

.

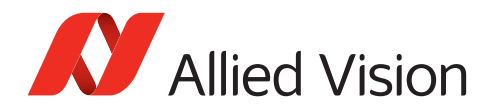

In order to change the IP configuration of a camera in a foreign subnet, Vimba Viewer must be run with super user privileges (e.g., sudo -E ./VimbaViewer or su -m -c ./VimbaViewer). Note that running it as root user instead of using sudo -E (or su -m) requires the GENICAM\_GENTL32\_PATH and / or GENICAM\_GENTL64\_PATH being set for the root user as well.

#### **Running and compiling the examples**

Vimba includes many precompiled examples that can be found in Vimba/VimbaC/Examples/Bin and Vimba/VimbaCPP/Examples/Bin.

If you want to compile the examples yourself (not required on ARM systems), navigate to Build/Make in the VimbaC and VimbaCPP example folders and type make in your shell.

## <span id="page-30-0"></span>6.3 Uninstalling Vimba

Remove the startup scripts by running the shell scripts [InstallDir]/GigETL/Uninstall.sh and [InstallDir]/USBTL/Uninstall.sh as super user. This prevents any GenTL consumer from loading the Vimba GigE and USB Transport Layers. Then simply remove the installation directory.

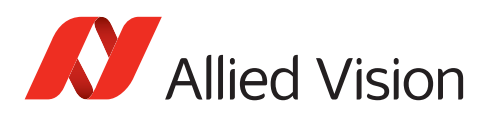

# <span id="page-31-0"></span>7 Vimba - Feature Overview

Vimba provides additional functionality that is not directly covered by API functions with GenICam Features. These Features can only be accessed via certain entities within Vimba. According to the API Entity Model described in chapter [API Entities Overview,](#page-13-0) the entities providing Feature access are:

- The **Vimba System**, which includes functionality for managing interfaces and cameras.
- The **Interface**, which allows configuration of hardware interfaces (e.g. a GigE port).
- The **Camera**, which allows access to all features provided by camera device, data transport features, and some driver features.
- The **AncillaryData** for each Frame.

Features are described in the following documents:

- Vimba System features are described in the next chapter in this document.
- GigE or USB Interface features are handled by the Transport Layer, see chapter "Interface Features" in the [Vimba GigE TL Features Manual](#page-0-0) and the [Vimba USB TL Features Manual,.](#page-0-0)
- Allied Vision camera features are described in the [Features Reference for your camera](https://www.alliedvision.com/en/support/technical-documentation.html). Allied Vision 1394 camera features are described in the [1394 Transport Layer Features Manual.](#page-0-0)
- Ancillary Data features are described in chapter [Ancillary Data Features](#page-43-0) in this document.

<span id="page-32-0"></span>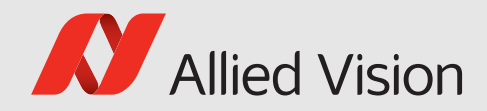

# 8 Vimba System

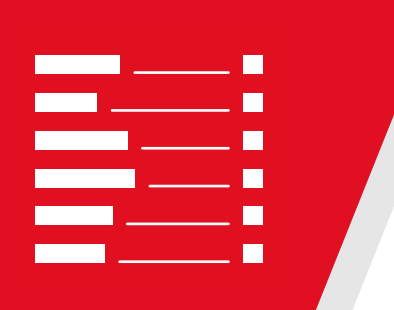

This chapter includes:

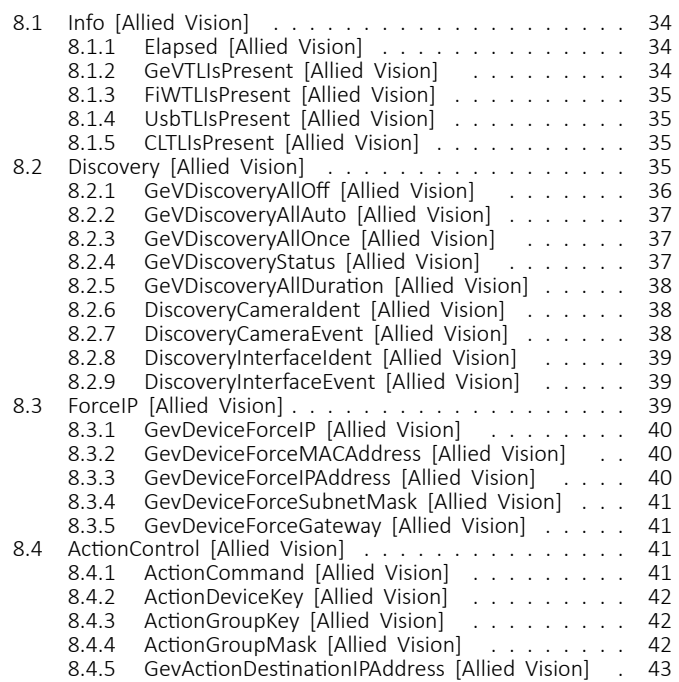

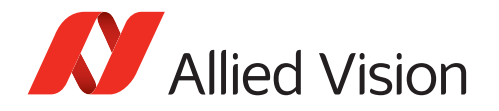

This chapter lists features that are potentially available in this module. Some features are only available under certain circumstances.

The following categories can be found below the Root category:

- Info
- Discovery
- ForceIP
- ActionControl

# <span id="page-33-0"></span>8.1 Info [Allied Vision]

## <span id="page-33-1"></span>8.1.1 Elapsed [Allied Vision]

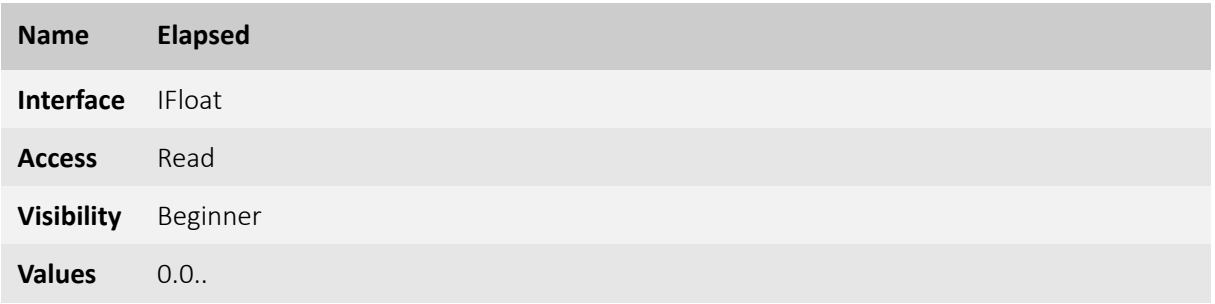

Elapsed time since the API was initialized.

### <span id="page-33-2"></span>8.1.2 GeVTLIsPresent [Allied Vision]

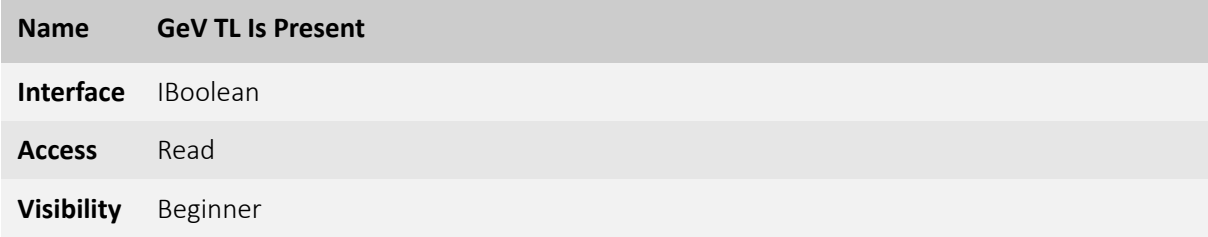

The GigE Vision Transport Layer is present and working.

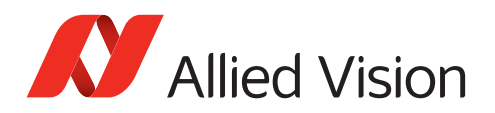

### <span id="page-34-0"></span>8.1.3 FiWTLIsPresent [Allied Vision]

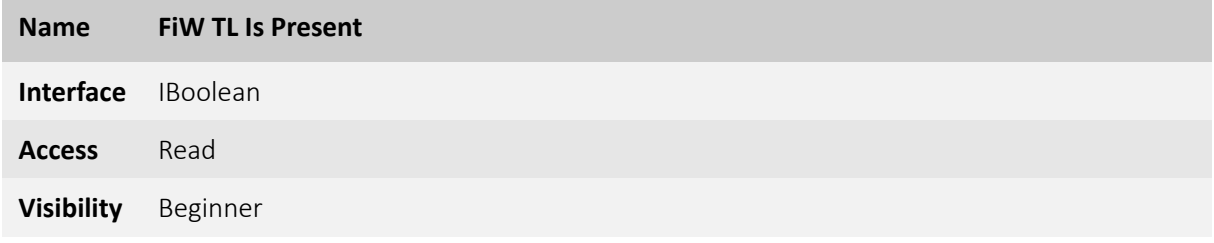

The FireWire Transport Layer is present and working.

#### <span id="page-34-1"></span>8.1.4 UsbTLIsPresent [Allied Vision]

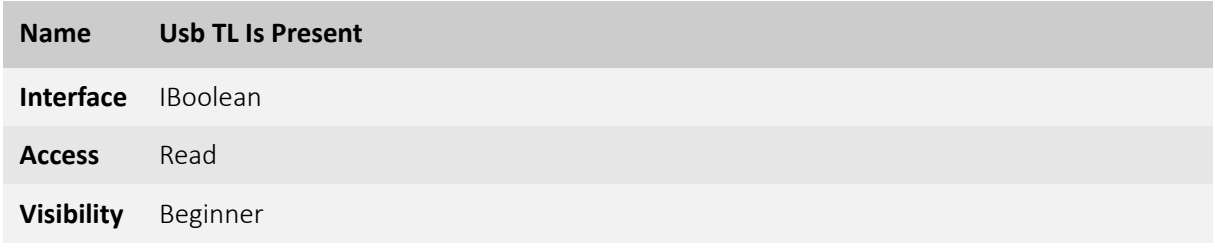

The USB Transport Layer is present and working.

### <span id="page-34-2"></span>8.1.5 CLTLIsPresent [Allied Vision]

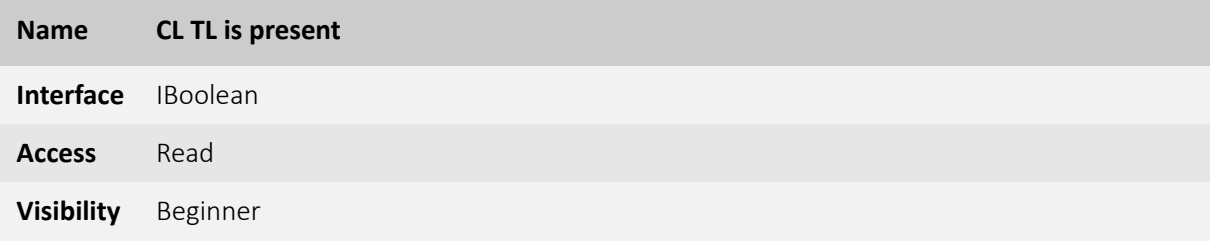

The Camera Link Transport Layer is present and working.

# <span id="page-34-3"></span>8.2 Discovery [Allied Vision]

This category contains **features for camera and interface discovery** with Vimba, for example:

• Camera availability

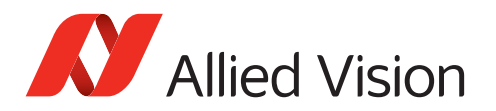

- Notifications about camera availability
- Discovery process for GigE devices

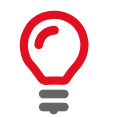

The description below applies to the C API. For more information, see [Vimba C](#page-0-0) [Manual,](#page-0-0) [Vimba CPP Manual,](#page-0-0) or [Vimba .NET Manual](#page-0-0).

#### **Discovery of GigE cameras**

The discovery process of GigE cameras usually takes some time, especially if multiple cameras are connected. Many applications open only one camera directly By its ID, IP address or MAC address. Consequently, Vimba initially does not discover devices automatically.

- GeVDiscoveryAllOnce starts the discovery once to get a complete camera list.
- GeVDiscoveryAllAuto detects GigE cameras permanently, which consumes a considerable amount of bandwidth.
- Both commands wait for GeVDiscoveryDuration milliseconds before returning. This allows you to directly get the list of cameras afterwards.
- GeVDiscoveryAllOff stops automatic discovery.

#### **Notifications**

Notifications about camera discovery and interface discovery work with the same mechanism:

- DiscoveryCameraEvent notifies about changes to the overall camera list and changes of the accessibility status of the cameras. During a notification, querying DiscoveryCameraIdent returns the camera change that caused the notification.
- DiscoveryInterfaceEvent notifies about interface-related changes, and querying DiscoveryInterfaceIdent returns the interface identifier.

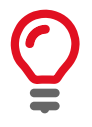

For more information, see chapter Using Event in the API manuals.

## <span id="page-35-0"></span>8.2.1 GeVDiscoveryAllOff [Allied Vision]

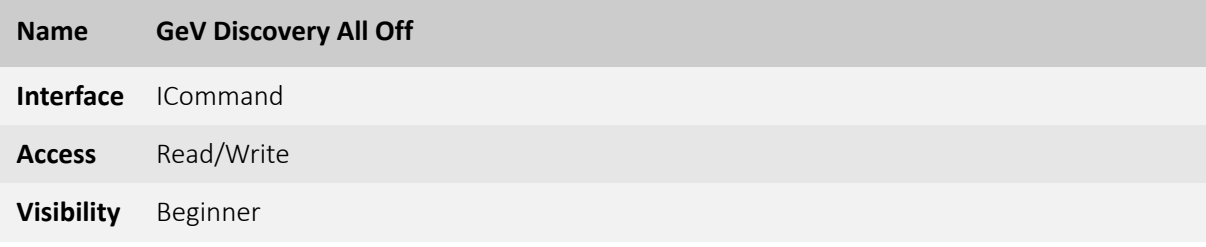

Turns devices discovery OFF for all GigE interfaces.

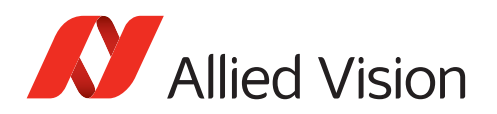

### <span id="page-36-0"></span>8.2.2 GeVDiscoveryAllAuto [Allied Vision]

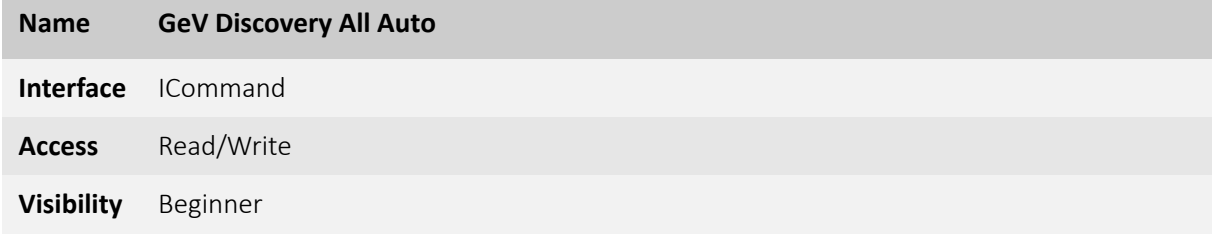

Turns devices discovery ON for all GigE interfaces.

### <span id="page-36-1"></span>8.2.3 GeVDiscoveryAllOnce [Allied Vision]

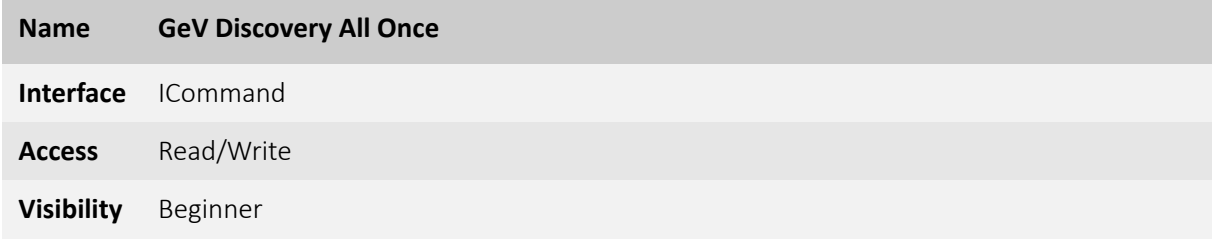

Turns devices discovery temporary ON for all GigE interfaces.

### <span id="page-36-2"></span>8.2.4 GeVDiscoveryStatus [Allied Vision]

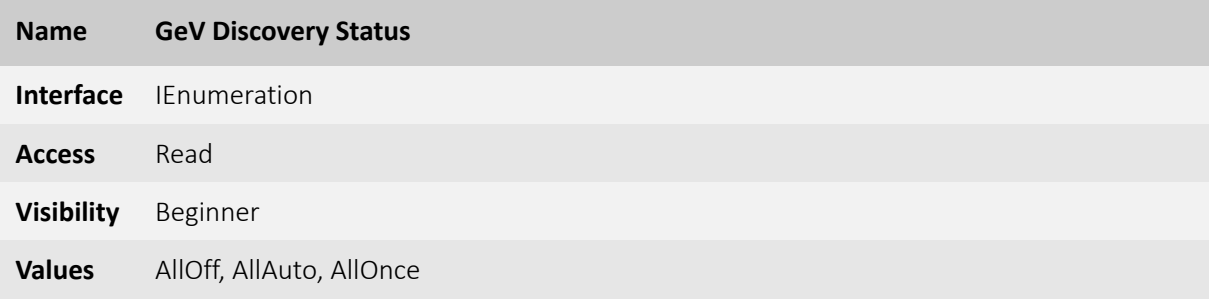

Provides state of discovery for GigE interfaces. Possible values:

- AllOff: Discovery is OFF for all GigE interfaces.
- AllAuto: Discovery is ON for all GigE interfaces.
- AllOnce: Discovery is temporary ON for all GigE interfaces.

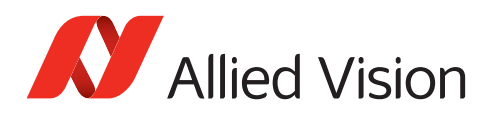

### <span id="page-37-0"></span>8.2.5 GeVDiscoveryAllDuration [Allied Vision]

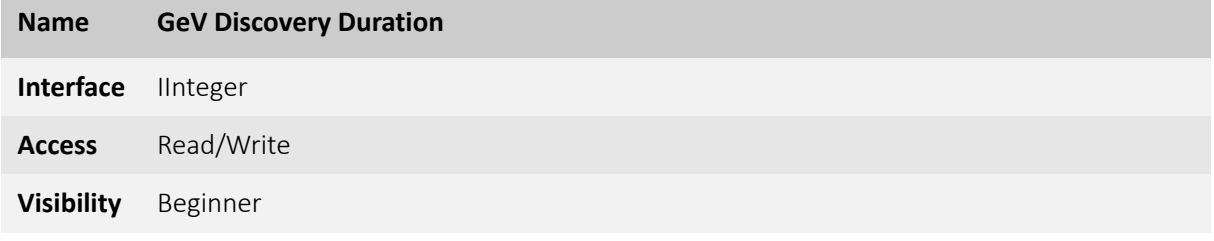

The time in ms to wait for response from any device after device discovery was started in mode "Once" or "Auto".

Defaults to 150 ms.

### <span id="page-37-1"></span>8.2.6 DiscoveryCameraIdent [Allied Vision]

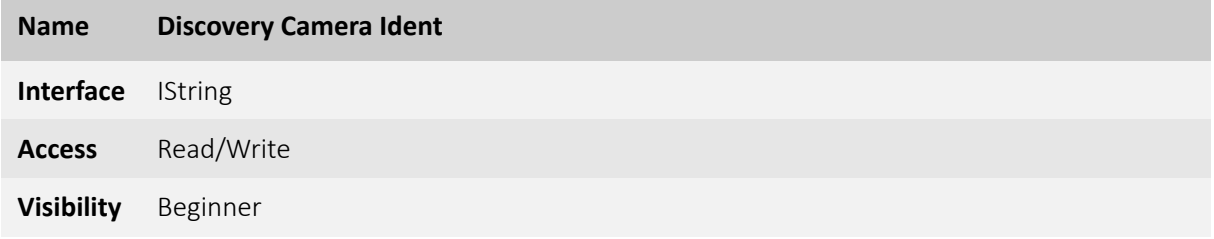

Identifier of the camera that triggered the last camera discovery event.

### <span id="page-37-2"></span>8.2.7 DiscoveryCameraEvent [Allied Vision]

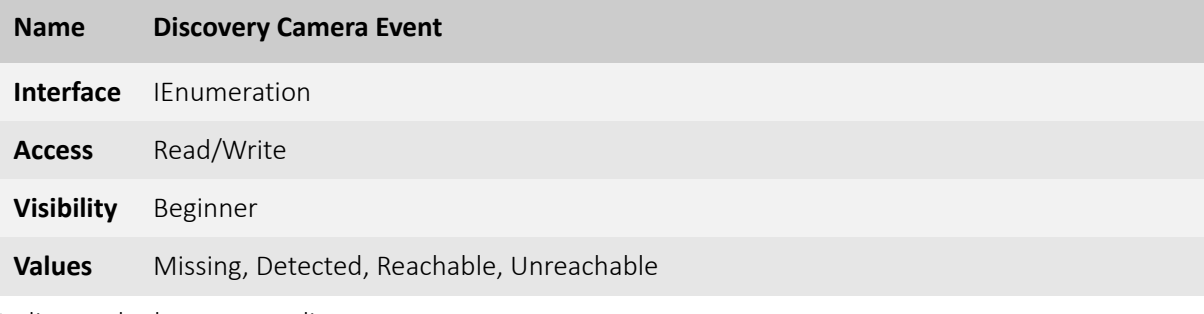

Indicates the last camera discovery event. Possible values:

- Missing: The camera is missing.
- Detected: The camera was detected.
- Reachable: The camera is reachable (can be talked to).
- Unreachable: The camera is unreachable (cannot be talked to).

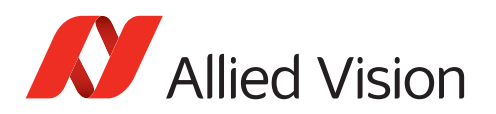

### <span id="page-38-0"></span>8.2.8 DiscoveryInterfaceIdent [Allied Vision]

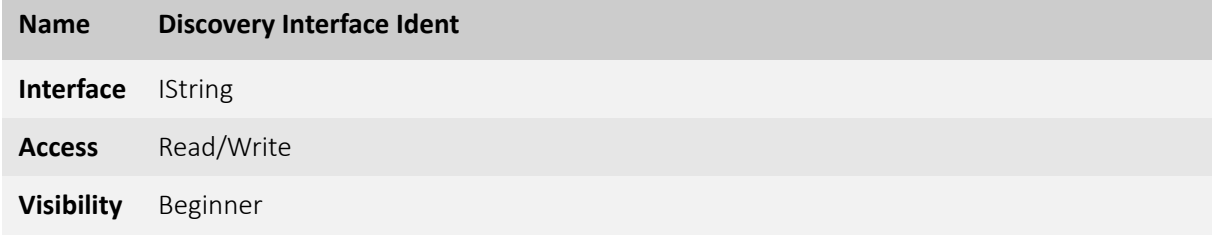

Identifier of the interface that triggered the last interface discovery event.

### <span id="page-38-1"></span>8.2.9 DiscoveryInterfaceEvent [Allied Vision]

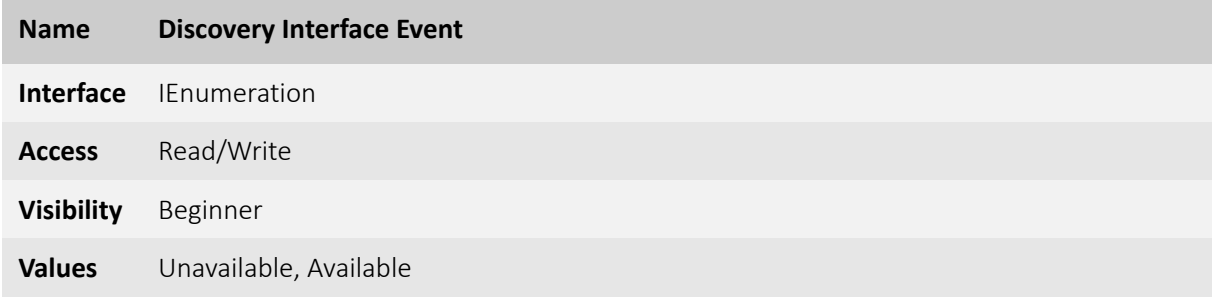

Indicates the last interface discovery event.

# <span id="page-38-2"></span>8.3 ForceIP [Allied Vision]

This category contains features to force port features of a camera that would otherwise be inaccessible via Vimba.

- 1. Set the MAC address of the used camera in feature GeVForceIPAddressMAC
- 2. Set the required values of GeVForceIPAddressIP, GeVForceIPAddressSubnetMask, or GeVForceIPAddressGateway
- 3. To send these values to the camera, run GeVForceIPAddressSend.

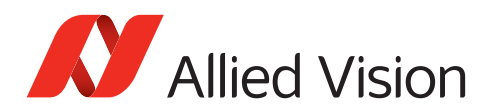

### <span id="page-39-0"></span>8.3.1 GevDeviceForceIP [Allied Vision]

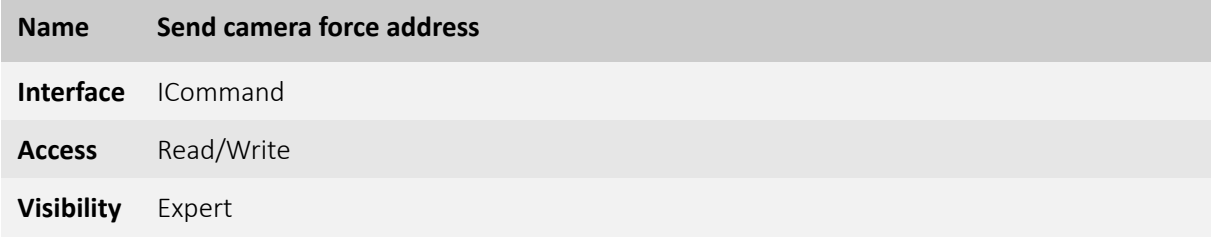

Send the force address command on all interfaces

### <span id="page-39-1"></span>8.3.2 GevDeviceForceMACAddress [Allied Vision]

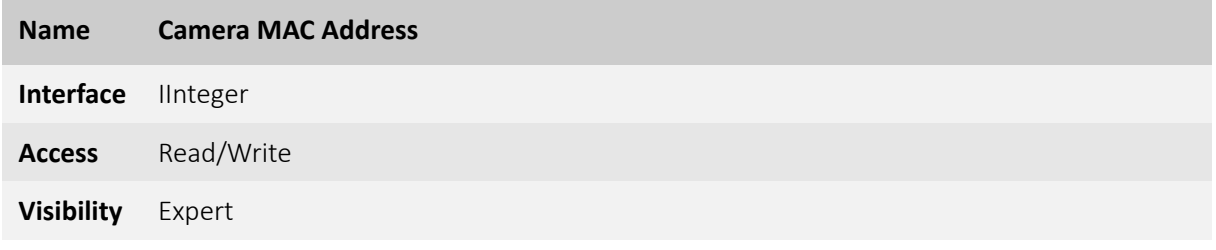

48-bit MAC address of the camera to force IP setup

#### <span id="page-39-2"></span>8.3.3 GevDeviceForceIPAddress [Allied Vision]

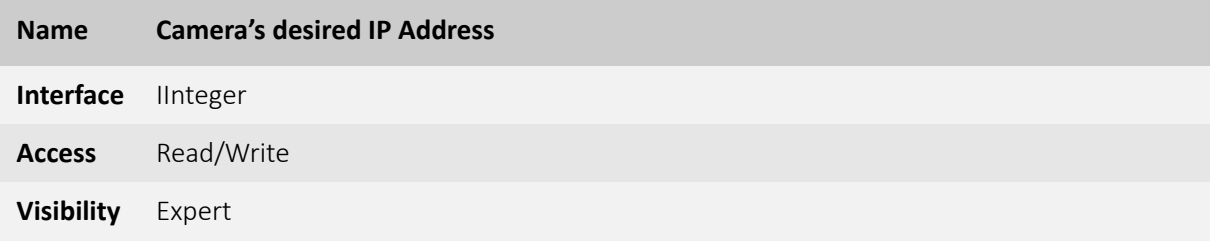

IP address of the camera to be forced to

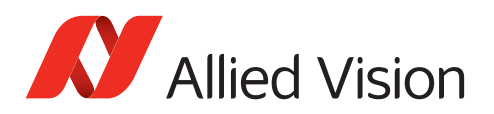

### <span id="page-40-0"></span>8.3.4 GevDeviceForceSubnetMask [Allied Vision]

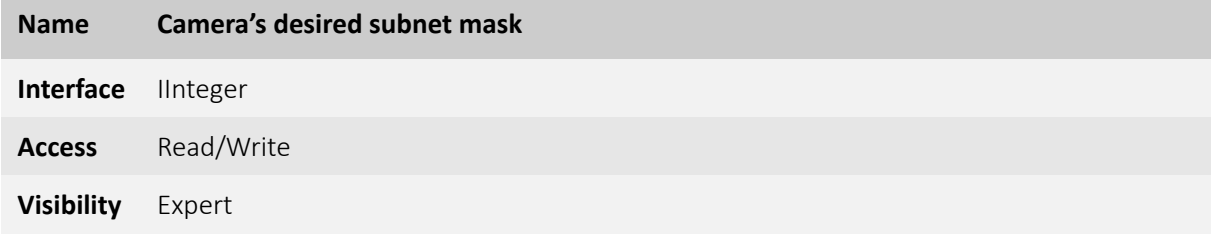

Subnet mask of the camera to be forced to

### <span id="page-40-1"></span>8.3.5 GevDeviceForceGateway [Allied Vision]

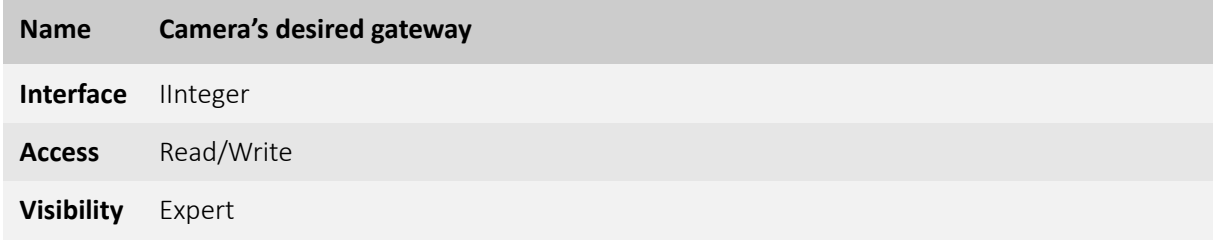

Gateway of the camera to be forced to

# <span id="page-40-2"></span>8.4 ActionControl [Allied Vision]

### <span id="page-40-3"></span>8.4.1 ActionCommand [Allied Vision]

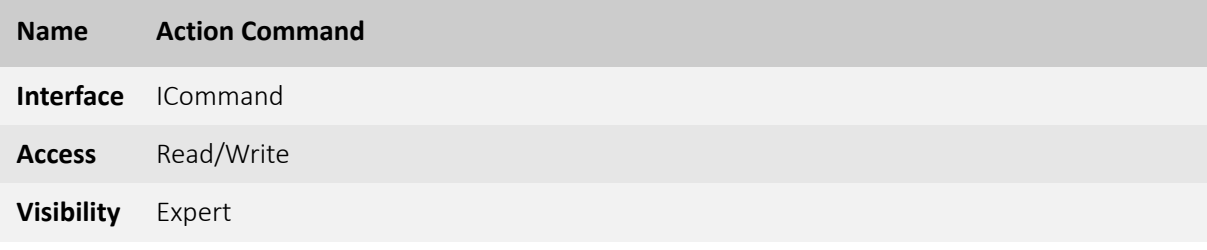

Send created Action Command.

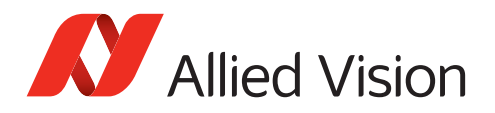

### <span id="page-41-0"></span>8.4.2 ActionDeviceKey [Allied Vision]

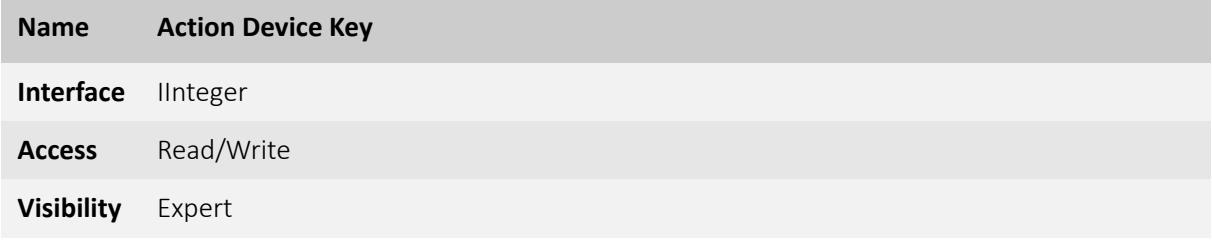

The Device Key for the Action Command to be created. This Key has to match Action Device Key within desired device(s).

### <span id="page-41-1"></span>8.4.3 ActionGroupKey [Allied Vision]

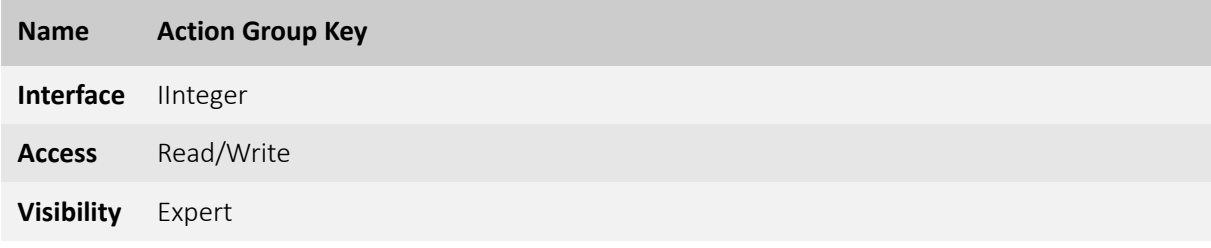

The Group Key for the Action Command to be created. This Key has to match Action Group Key within desired device(s).

### <span id="page-41-2"></span>8.4.4 ActionGroupMask [Allied Vision]

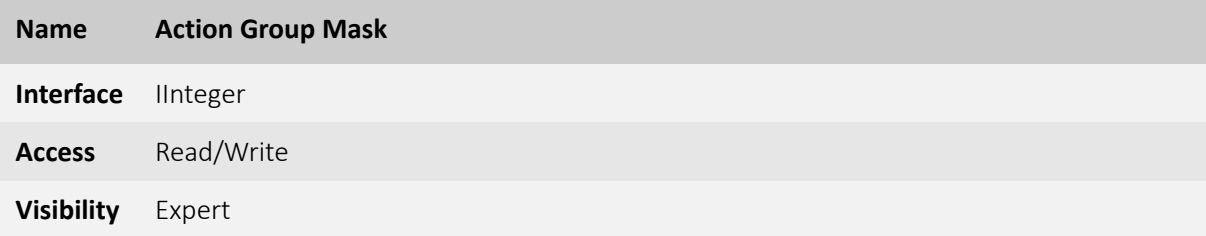

The Group Mask Key for the Action Command to be created.

This Key has to match Action Group Mask Key within desired device(s).

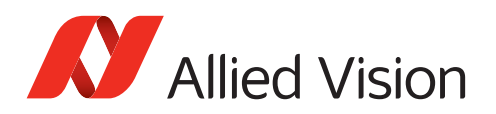

## <span id="page-42-0"></span>8.4.5 GevActionDestinationIPAddress [Allied Vision]

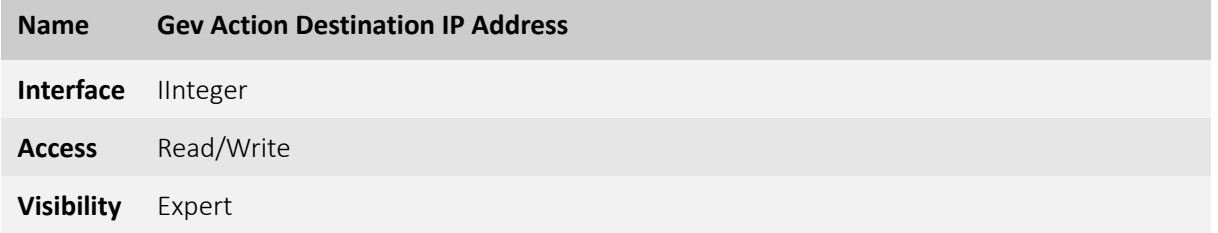

Specifies the destination IP address for the Action Command.

<span id="page-43-0"></span>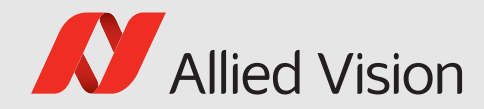

# 9 Ancillary Data Features

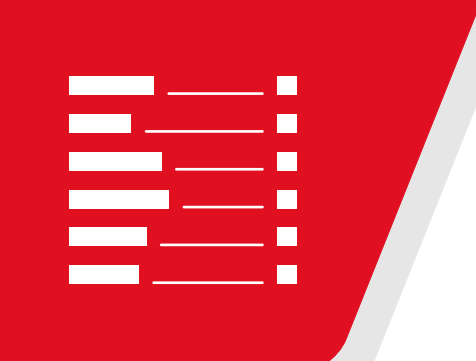

This chapter includes:

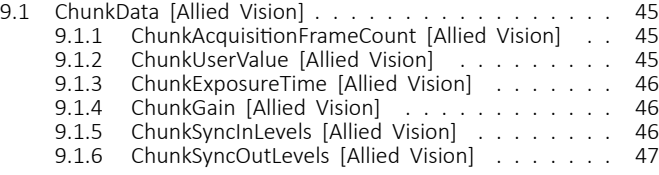

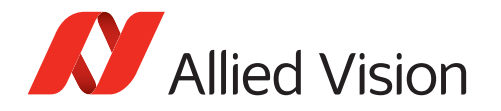

This chapter lists the available features for Ancillary Data.

The following categories can be found below the Root category:

• ChunkData

# <span id="page-44-0"></span>9.1 ChunkData [Allied Vision]

Ancillary Data are non-image data that are part of the camera transfers. It relates to GenICam's Chunk Data.

Allied Vision GigE cameras usually don't expose the layout of their Ancillary Data via camera features, but the layout is the same for all cameras. Instead, they only provide feature ChunkModeActive, which is disabled be default. To enable transfer of Ancillary Data, set ChunkModeActive to "True".

### <span id="page-44-1"></span>9.1.1 ChunkAcquisitionFrameCount [Allied Vision]

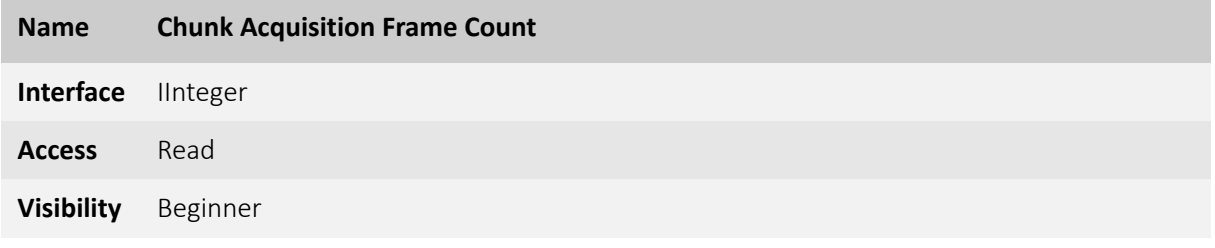

This is the number of the frame during the current acquisition.

### <span id="page-44-2"></span>9.1.2 ChunkUserValue [Allied Vision]

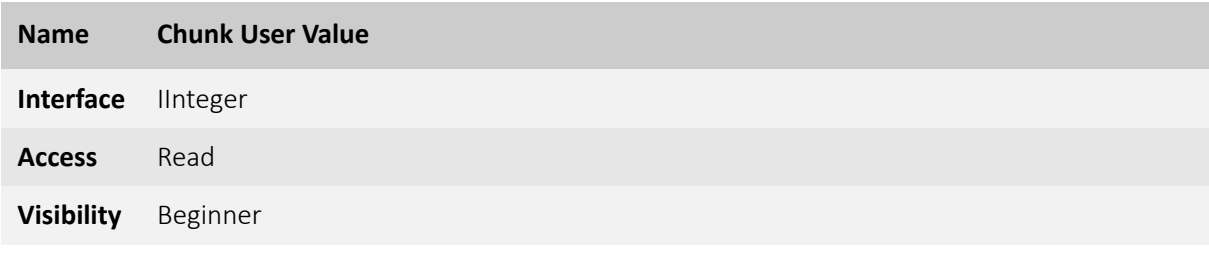

User value

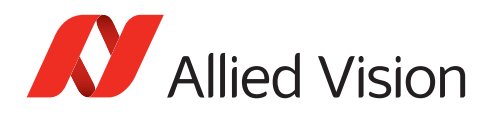

### <span id="page-45-0"></span>9.1.3 ChunkExposureTime [Allied Vision]

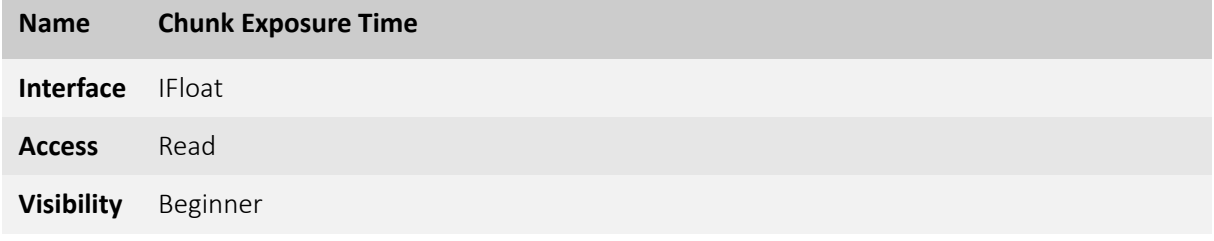

Exposure duration, in microseconds.

### <span id="page-45-1"></span>9.1.4 ChunkGain [Allied Vision]

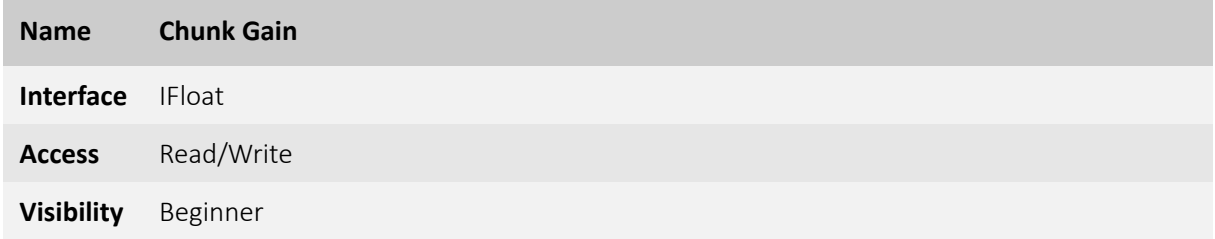

Gain value of analog A/D stage. Units are usually in dB.

### <span id="page-45-2"></span>9.1.5 ChunkSyncInLevels [Allied Vision]

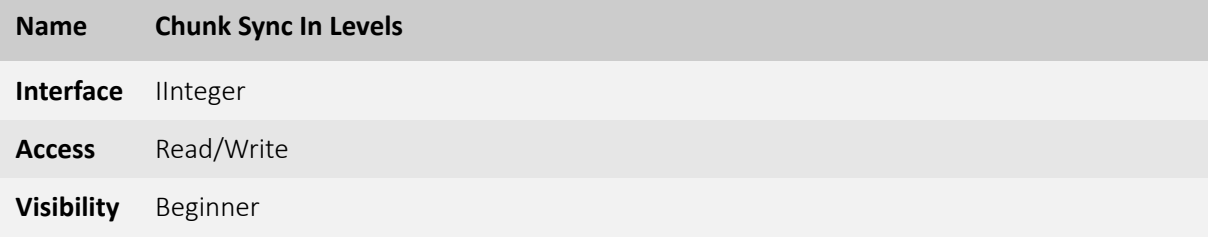

Momentary logic levels of the hardware line inputs.

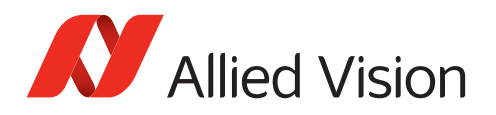

## <span id="page-46-0"></span>9.1.6 ChunkSyncOutLevels [Allied Vision]

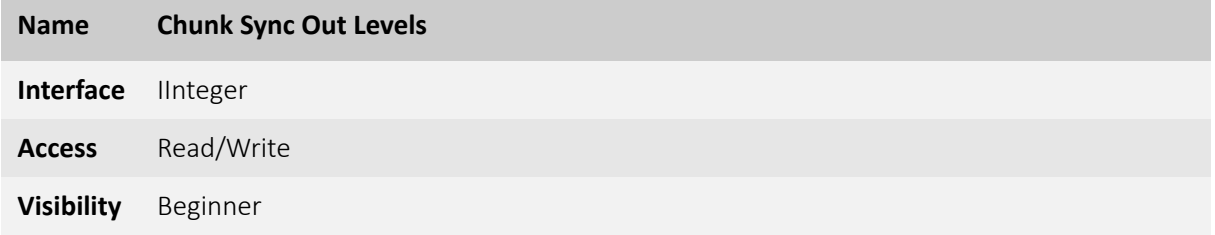

Output levels of hardware sync outputs, for output(s) in GPO mode.

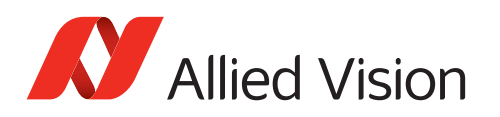

# <span id="page-47-0"></span>10 References

This section lists documents with more detailed information about the components of Vimba. Please note that the links are valid only if the corresponding component has been installed.

Allied Vision Vimba GigE Transport Layer:

- [Vimba GigE TL Features Manual](#page-0-0)
- Allied Vision camera features are described in the [Features Reference for your camera](https://www.alliedvision.com/en/support/technical-documentation.html).

Allied Vision Vimba USB Transport Layer and cameras:

- [Vimba USB TL Features Manual](#page-0-0)
- Allied Vision camera features are described in the [Features Reference for your camera](https://www.alliedvision.com/en/support/technical-documentation.html).

Vimba Image Transform Library:

• [Vimba Image Transform Manual](#page-0-0)

#### Vimba C API:

• [Vimba C Manual](#page-0-0)

#### Vimba C++ API:

• [Vimba C++ Manual](#page-0-0)